步驟一:請登入學校 Email 帳號後,切換至「雲端硬碟」。

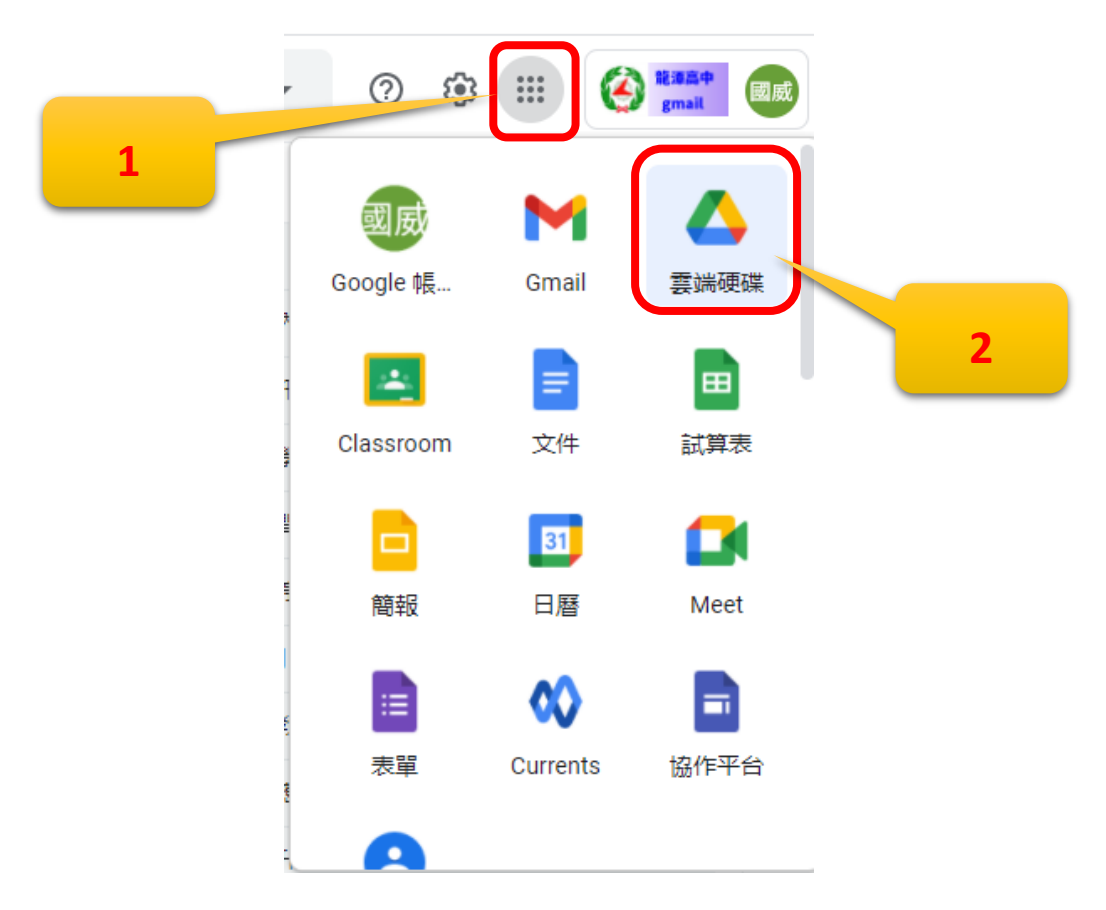

## 步驟二:將影片上傳至雲端硬碟中。

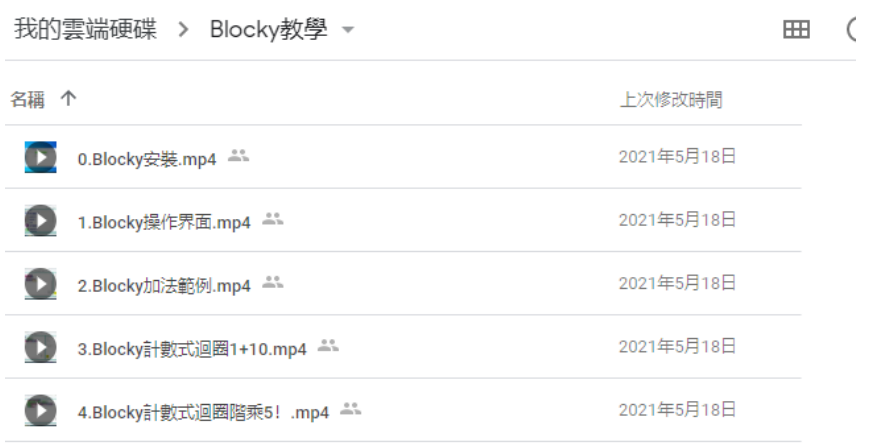

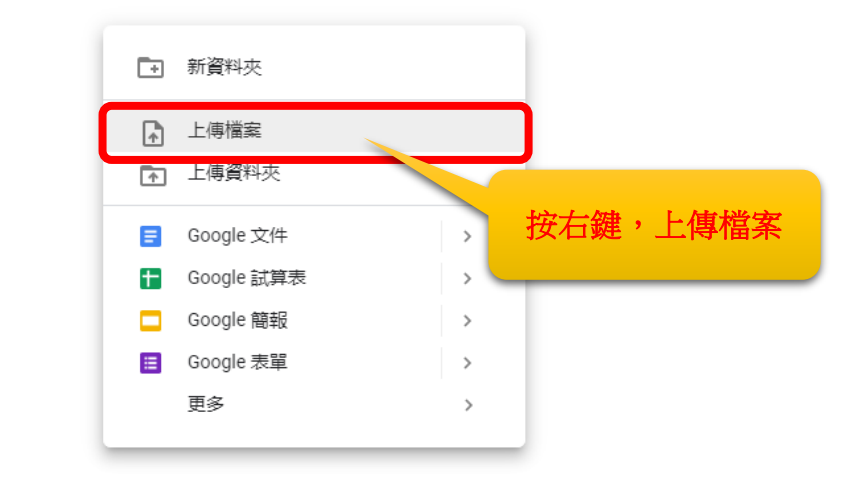

步驟三:將影片設定權限,讓使用者可以觀看,並將連結複製起來即可使用。

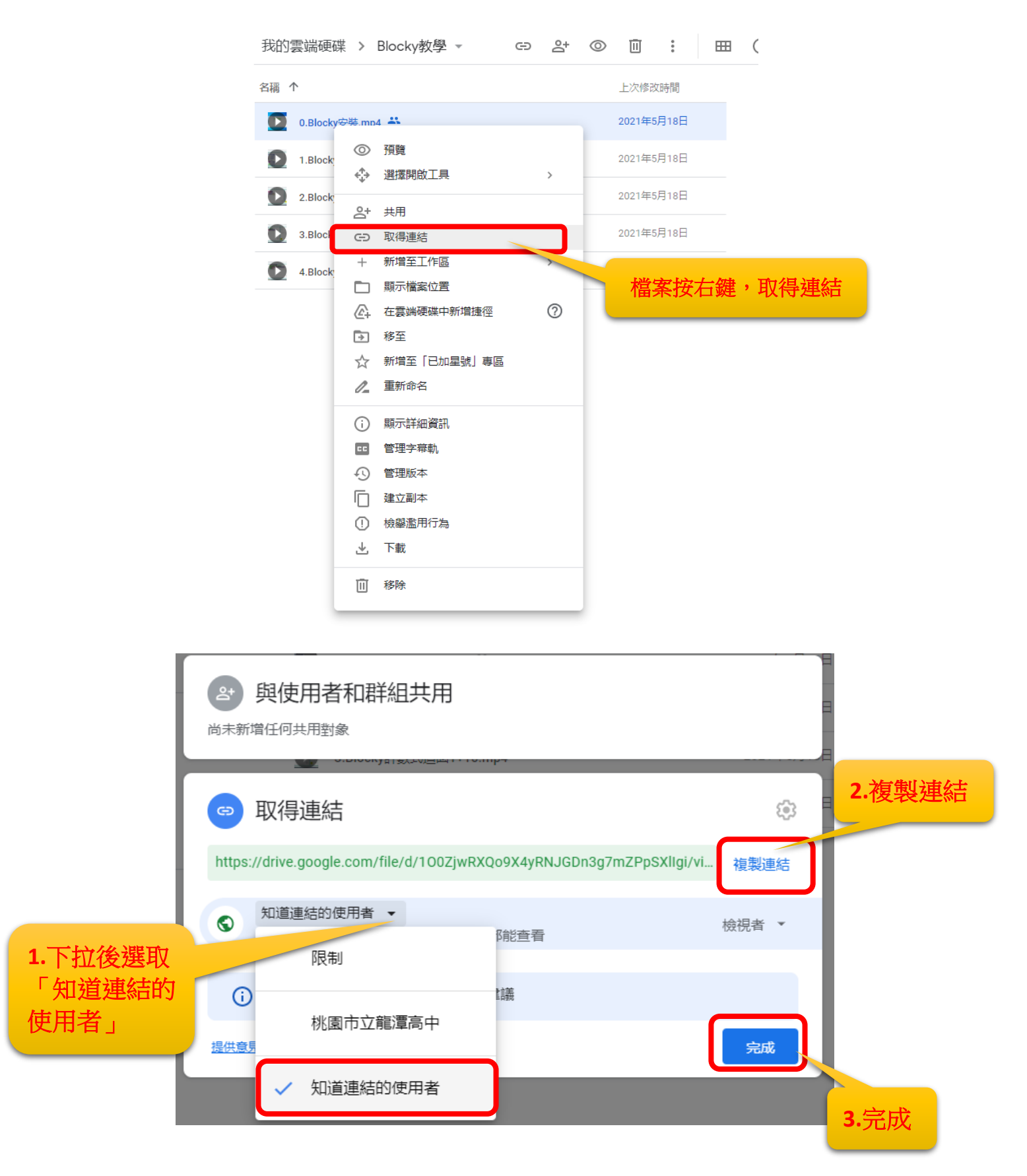

註:影片傳至 Google 雲端後,會須要一點製作串流的時間,之後就可以正常觀看了。